## 願書の印刷方法

Web 出願サイトにて願書を印刷してください。

印刷した願書を各中学校のご担当者に提出し、中学校を通じて本校へご提出いただきます。

必ず印刷するようお願いいたします。

# ◇ 願書の印刷

・用紙サイズ : A4

・自宅にプリンターが無い場合

コンビニエンスストアの印刷機器を利用して印刷することができます。印刷には専用アプリ(無料)の インストールが必要です。 

### 願書の印刷時期

入学検定料の決済完了メールを受信後、印刷することができます。

決済完了のメールを受信したら、Web 出願サイトに再度ログオンし、入学願書を印刷してください。

### コンビニエンスストアでの印刷手順

- セブンイレブンの場合
	- ① 「かんたん netprint」アプリをインストールします。

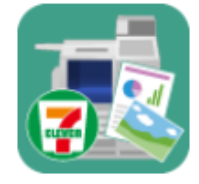

iPhone/iPad 端末 ⇒ [App Store](https://apps.apple.com/jp/app/id736536895) からインストール(無料) Android 端末 ⇒ [Google Play](https://play.google.com/store/apps/details?id=jp.co.fujixerox.np.photo&hl=ja) ストアからインストール(無料) ※ 利用に必要な通信料・パケット料などはご利用者の負担になりますので、ご了承ください。

- ② インストールした「かんたん netprint」アプリを起動し、利用規約に同意します。
- ③ 本校の Web 出願サイトにログオンし、「出願申込履歴」で[願書印刷へ]をタップします。

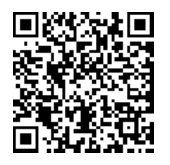

左側の QR コードから直接本校の Web 出願サイトにアクセスできます。

※ Android 端末をご利用の場合

- 1. インターネットブラウザ「Chrome」アプリを利用して Web 出願サイトにログオンします。
- 2. [願書印刷へ]をタップし、ファイルをダウンロードします。
- 3. 「かんたん netprint」アプリを起動し、⊕アイコンー「文書ファイルを選ぶ」の順にタップします。
- 4. 印刷する「願書.pdf」をタップし、印刷内容を設定のうえ[登録]をタップすると 8 桁のプリント予約番号が表示されるので、引き続き手順⑥にて印刷をおこなってください。

④ 表示される願書画面下の をタップして[かんたん netprint にコピー]をタップします。

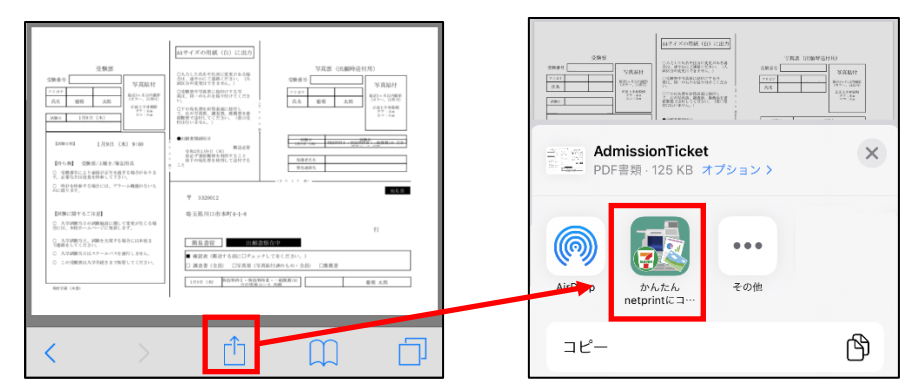

- ※ アイコンが見つからない場合は、…(その他)アイコンをタップし、表示されるアプリ一覧の中から [かんたん netprint にコピー]をタップしてください。
- ※ 画像はイメージです。実際の願書の画像とは異なります。
- ⑤ 「用紙サイズ」、「カラーモード」などの印刷内容を設定し、画面右上の[登録]をタップします。 発行されたプリント予約番号が画面に表示されます。 ※ 「受付中」状態の場合は、更新ボタンをタップしてください。
- ⑥ お近くのセブンイレブン店頭のマルチコピー機にプリント予約番号を入力して印刷をおこないます。

## ≪セブンイレブン店頭 印刷の流れ≫

60−1 セブンイレブン店頭のマルチコピー機より「プリント」ー「ネットプリント」を選択します。

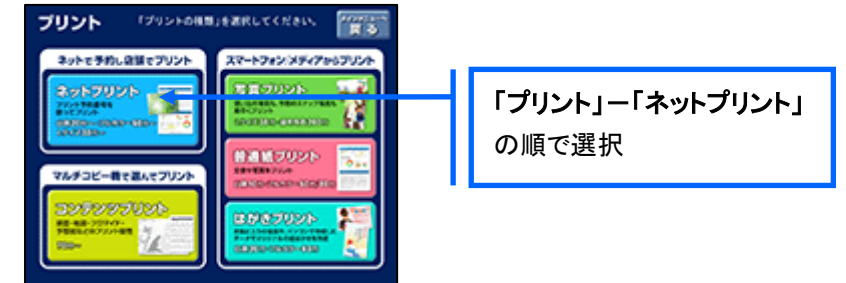

6-2 マルチコピー機にプリント予約番号8桁を入力して「確認」をタッチします。

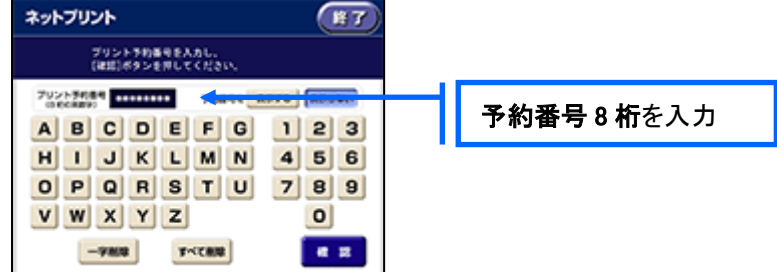

 ⑥-3 ファイルのダウンロードが完了するとプレビュー画面が表示されるので、内容を確認し、操作画面 に従って印刷をおこなってください。

## ■ ローソン・ファミリーマートなどの場合

① 「PrintSmash」アプリをインストールします。

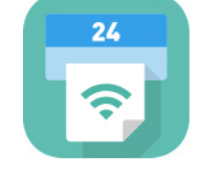

iPhone/iPad の場合 ⇒ [App Store](https://apps.apple.com/jp/app/printsmash/id551942662) からインストール(無料)します。 Android の場合 ⇒ [Google Play](https://play.google.com/store/apps/details?id=jp.co.sharp.printsystem) ストアからインストール(無料)します。 ※ 利用に必要な通信料・パケット料などはご利用者の負担になりますので、ご了承ください。

- ② インストールした「PrintSmash」アプリを起動し、使用許諾契約書に同意します。
- ③ 本校の Web 出願サイトにログオンし、「出願申込履歴」で[願書印刷へ]をタップします。

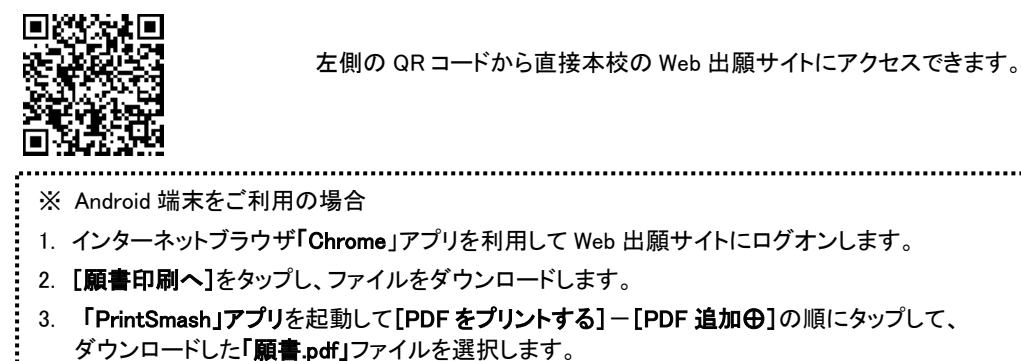

引き続き手順⑥にて印刷をおこなってください。

(4) 表示される願書画面をタップし、画面下 「 | をタップして[PrintSmash にコピー]をタップします。

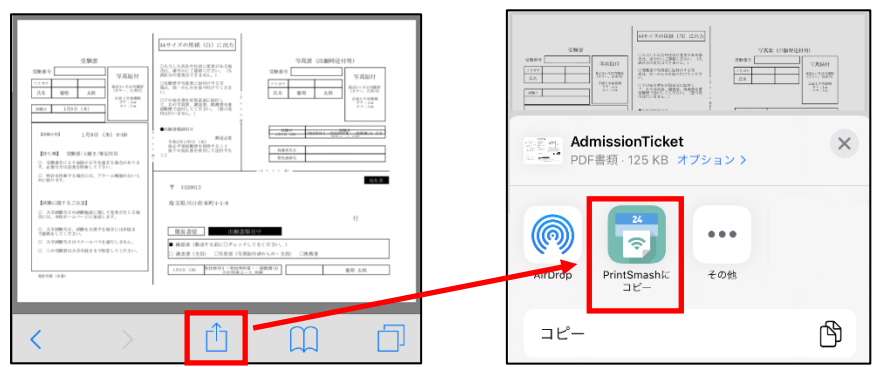

- ※ 画像はイメージです。実際の願書の画像とは異なります。
- ⑤ 「PrintSmash」アプリの送信リストに PDF ファイルに変換された願書が追加されます。
- ⑥ お近くのローソンやファミリーマートなどで、Wi-Fi 接続をして印刷をおこないます。

#### ≪ローソン・ファミリーマート店頭 印刷の流れ≫

⑥-1 スマートフォンの「PrintSmash」アプリを起動して[PDF をプリントする]をタップします。

⑥-2 追加した「願書」PDF ファイルを選択し、画面下「選択中の PDF をプリントする」をタップします。

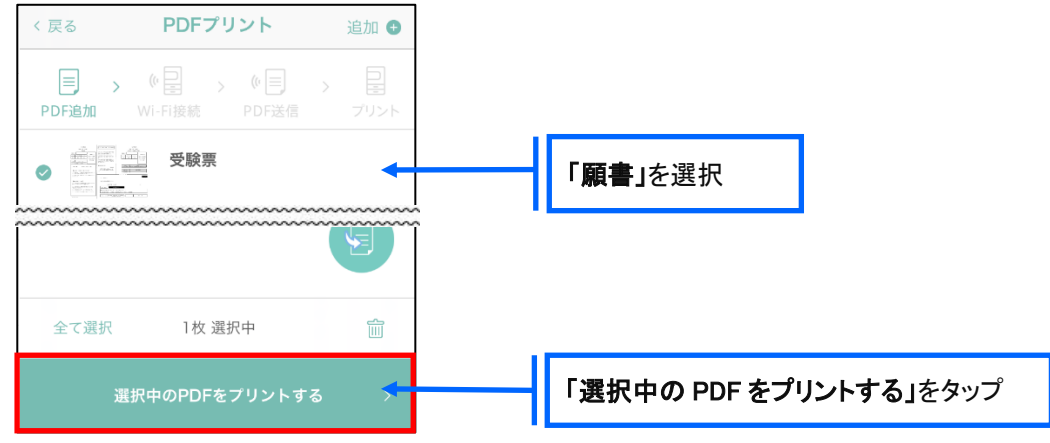

⑥-3 コンビニ店頭のマルチコピー機で「プリントサービス」-「PDF プリント」-「スマートフォン」の順に

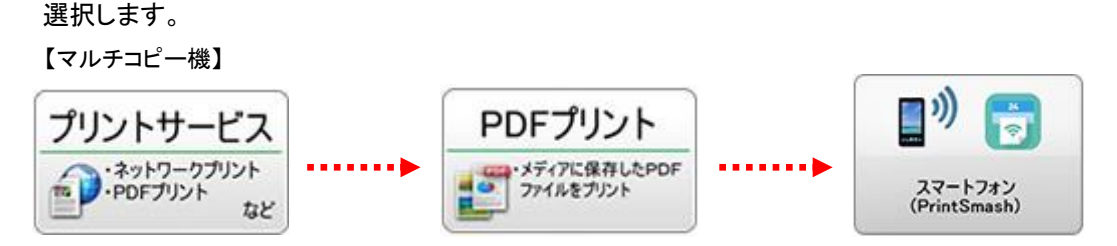

- ※ マルチコピー機の操作画面やボタンは店舗によって異なります。「PrintSmash」アプリ内の「マルチ コピー機の操作手順」をご参考ください。
- ⑥-4 スマートフォンが Wi-Fi 環境に接続されていることを確認し、マルチコピー機で「次へ」を選択しま す。

※ Wi-Fi 接続先のパスワードは、マルチコピー機の操作画面に表示されている内容を入力してください。

 ⑥-5 マルチコピー機画面に表示されている送信パスワードを「PrintSmash」アプリに入力して[送信]を タップします。

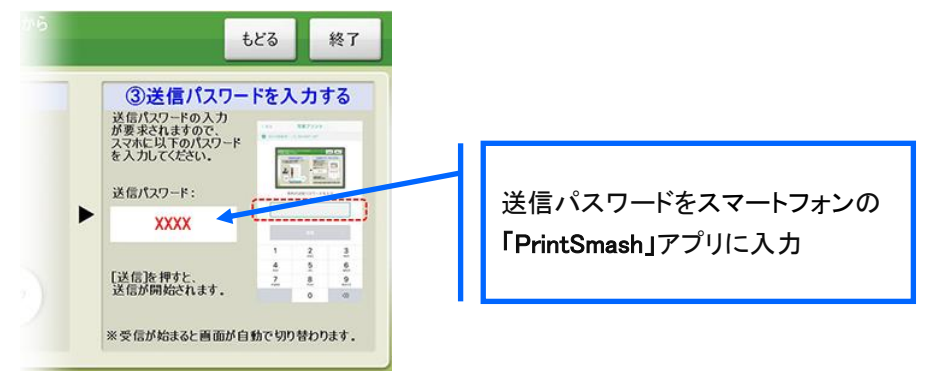

⑥−6 「通信終了して次へ」を選択し、操作画面に従ってプリント方法や用紙などを選択して印刷を おこなってください。

### <出願に関するお問い合わせ先>

第二十四章 第二十二章 第二十二章 第二十二章 第二十二章 第二十二章 第二十二章 第二十二章 第二十二章 第二十二章 第二十二章 第二十二章 第二十二章 第二十二章 第二十二章 第二十二章 第二十二章 第二十二章 第二十二章 第二十二章 第二十二章 第二十二章 第二十二章 第二十二章 第二十三章 第二十三章 第二十三章 第二十三章 第二十三章 第二十三章 第二十三章 第二十三章 第二十三章 第二十三章 第二十三章 第二十三章 第二十三章 灣 上田西高等学校

### 学校法人上田学園 上田西高等学校

TEL : 0268-22-0412 E-Mail : [info@uedanishi.ed.jp](mailto:info@uedanishi.ed.jp)

#### <システムに関する操作等のお問い合わせ先>

ログオン画面下の[お問合せ]をクリックし、[システム・操作に関するお問合せ]欄の [操作お問合せ]をクリックします。 チャットサポート画面下部の[メールお問合せ]よりお問い合わせください。

グレープシティ株式会社

問い合わせ対応時間 : 午前 9:00 ~ 12:00 午後 2:00  $\sim$  5:00 (土日・祝日および弊社休業日を除く)